## **Managing Patient List on the PAL**

## **Changing Patient list displayed on the PAL**

**Any of the "Available Patient Lists" that you have created, can be accessed via the PAL.**

- 1. From the PAL Tab right click on the blue ribbon bar.
- 2. Select "Change Patient List". All created patient lists are displayed in the "Available Patient Lists" window.

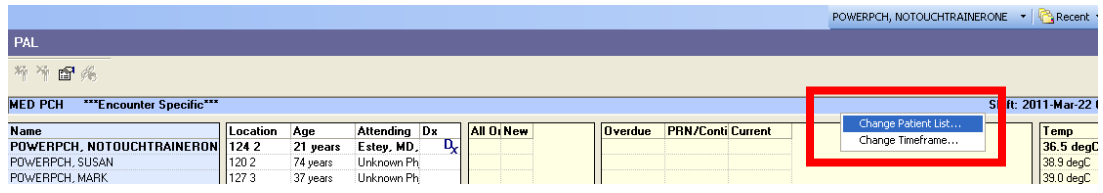

3. Select the patient list that you wish to display in the PAL. This list becomes highlighted. Click Ok.

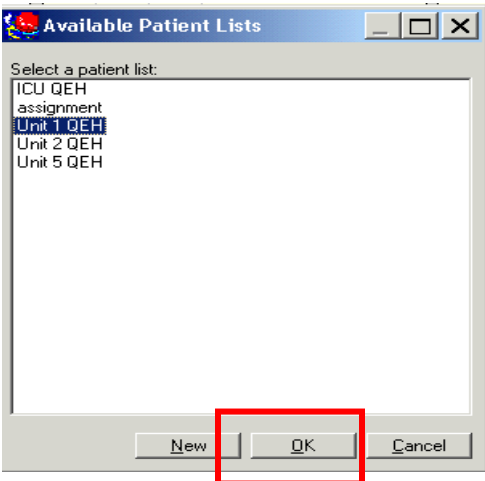

Note: If the Patient List you need is not displayed in the Available Patient Lists window, then select new to create a new Patient List and refer to the above instructions on how to create a Patient List.

## **Deleting Patient Lists From the PAL:**

- 1. From the "PAL" Tab right click on the blue ribbon bar.
- 2. Select "**Change Patient List"**.

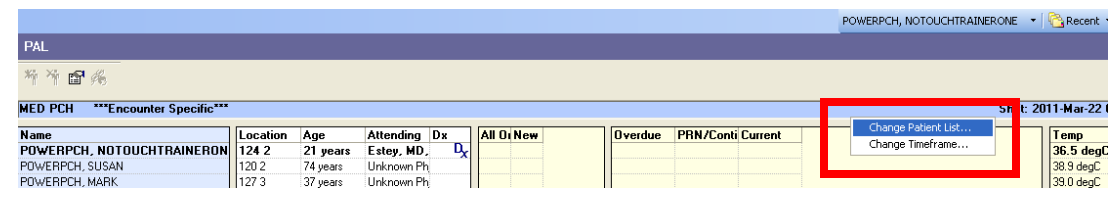

- 3. All created patient lists are displayed in the "Available Patient Lists" window.
- 4. Right click on the list you wish to delete. Select "**delete patient list"**. You are asked if you permanently would like to delete this list. Select **"yes".** The List is now deleted from the Available Patient Lists window.

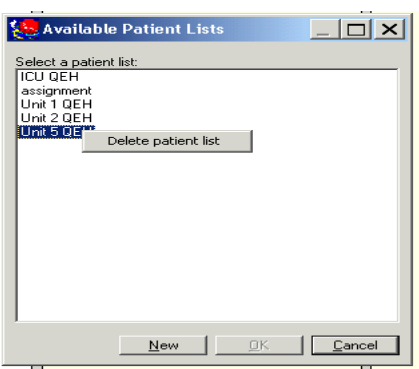